## **Allgemeines**

In diesem Artikel sind die notwendigen Schritte beschrieben, um einen **Webdesk 4.x** zu deinstallieren.

## **Schritte im Detail**

In den Windows Diensten mit rechtem Mausklick auf "Webdesk Server Dienst" beenden

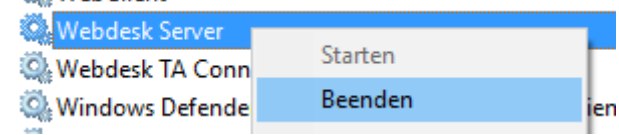

• Im Windows Explorer den Dateipfad des Webdesk öffnen

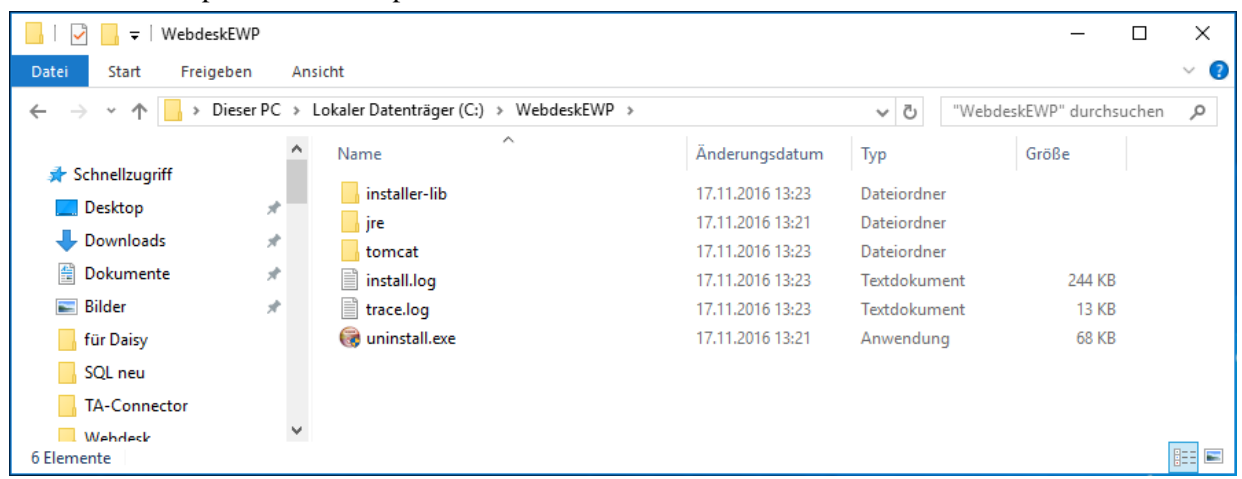

- Auf die Datei uninstall.exe doppelklicken
- Die Sicherheitsfrage mit "ja" beantworten

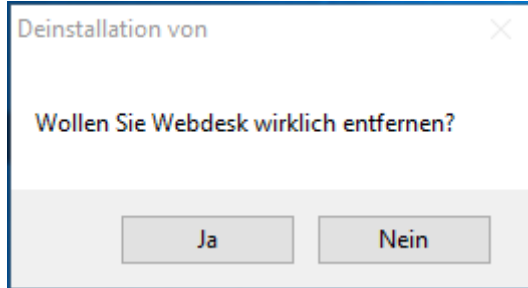

• Webdesk wird deinstalliert

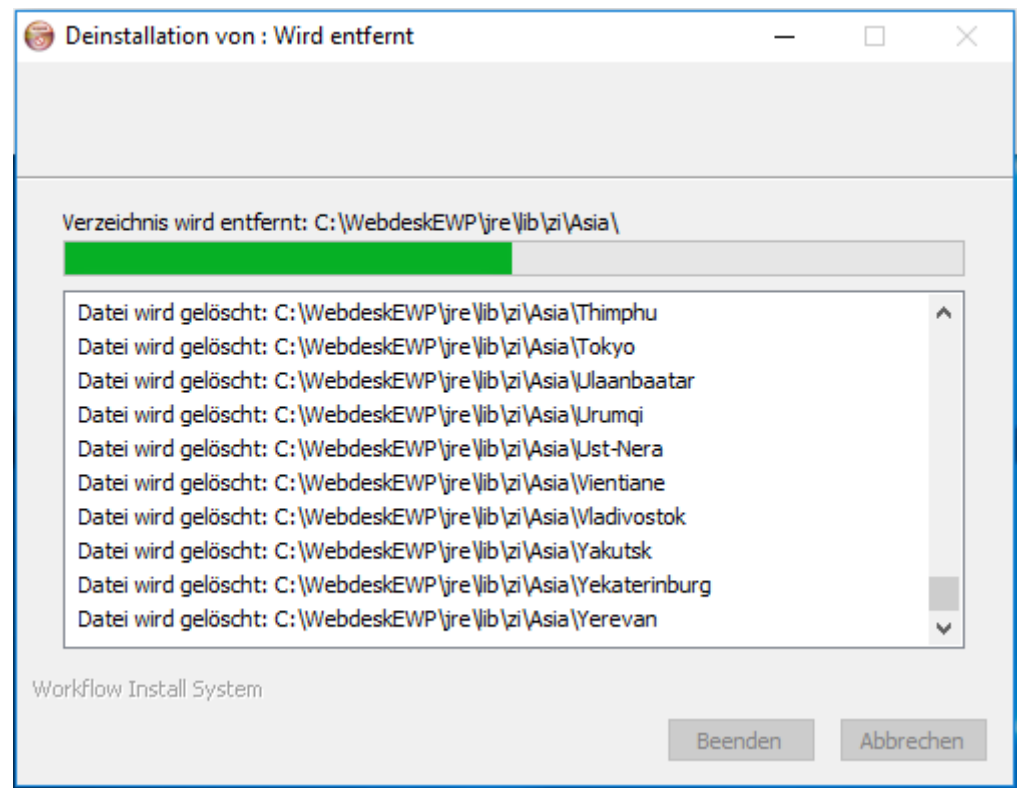

• Wenn die Deinstallation fertig ist, auf "Beenden" klicken

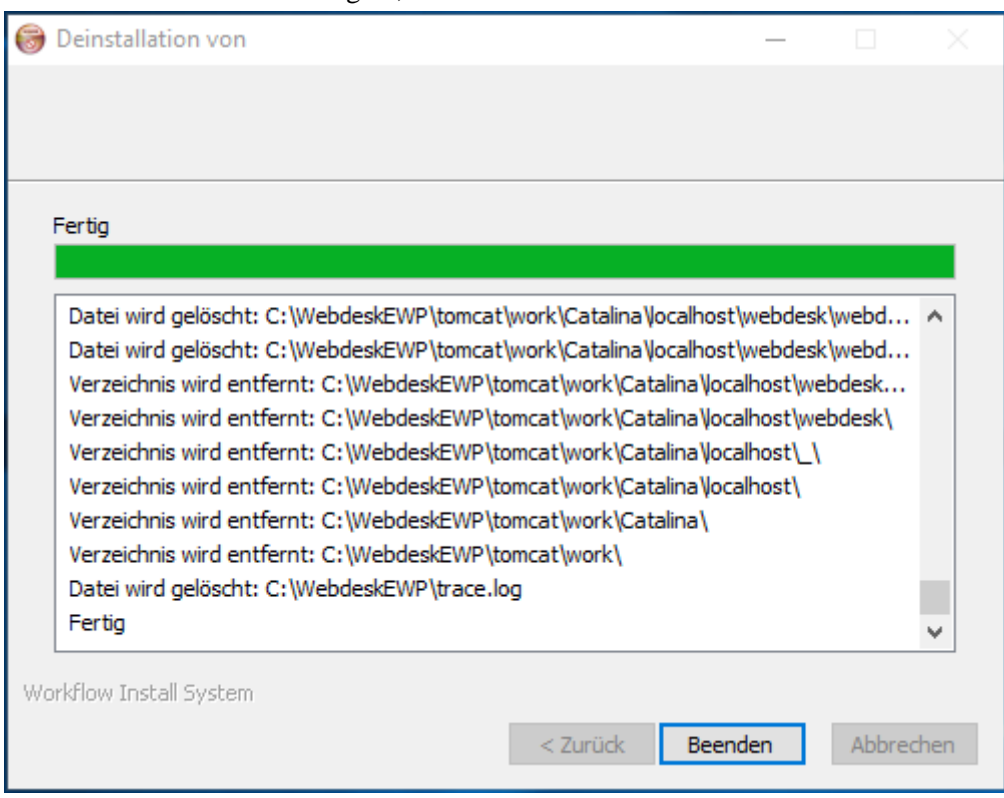